# Quick Reference for the Healthy Start Prenatal Screen Query System

This overview of includes the basic functions of the application and frequently asked questions. The system is best viewed in the Chrome browser. An accompanying document, the Data Dictionary, describes each variable in detail.

- 1. Data is updated every week on Tuesday evening and is available by Wednesday morning.
- 2. Data Source: Florida Healthy Start Prenatal Screening Forms.
- 3. If there are no values for the field selected, it will not be displayed.

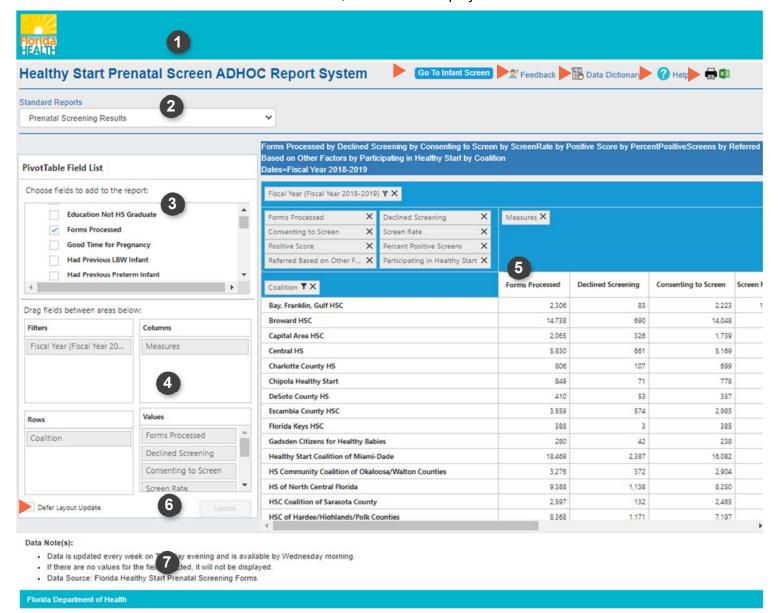

# **Functions and Features**

| 1 | Logo                            | Click the logo to go to the Department of Health's Healthy Start web page.                                                                                                    |
|---|---------------------------------|----------------------------------------------------------------------------------------------------|
| 2 | Standard Reports<br>and Toolbar | Standard reports. Commonly requested reports are available by clicking the report title in this dropdown menu. Click the report you want, and it will be displayed. If you want to build your own report, these standard reports provide a great starting point.                                                                                                    |
|   | ► Go To<br>Infant/Prenatal      | Use this button to switch between the Healthy Start Infant and Prenatal query systems                                                                                                    |
|   | Screen<br>▶ Feedback            | Send us questions or suggestions.                                                                                                    |
|   | ▶ Data Dictionary               | Learn about the data, its source, and other interpretative information.                                                                                                    |
|   | ► Help                          | Learn how to use this query system with a PDF guide.                                                                                                    |
|   | ► Print/Export                  | Export the data in your report to excel. From excel, you can also print it.                                                                                                    |
| 3 | Pivot Table Field<br>List       | What do you want to measure? Select the measure of interest in this section.  Use the triangle symbol next to the measure name to expand the selections. By default, the measure is set to Participating in Healthy Start plus the additional selections pertaining to the first standard report.  PivotTable Field List  Choose fields to add to the report:  Consent Rate  Declined Screen  Declined Screening  Education HS Graduate  The provided in the additional selections pertaining to the first standard report.  For a measure to become 'active', expand the list, then click in the box. Your selections are displayed in the data table. Definitions are provided in the Data Dictionary.                                                                                                    |
| 4 | Drag fields between areas below | <ul> <li>Now, learn more about your measure using the interactive features of the application to select fields. Select a standard report and observe what is displayed in the filters, columns, rows, values squares (section 4) and in the blue area of the report itself (section 5).</li> <li>The first square is for filters – you can have up to 5 selections here. A filter allows you to limit the data shown to only records with certain characteristics, such as a record where the mother was a specific race or the infant had a specific birth weight.</li> <li>The second square shows the column variables – you can have up to 3 column variables.</li> <li>The third square shows the rows – you can have up to 3 row variables.</li> <li>The fourth square shows the values. This is the measure that you selected, such as resident births or recorded births.</li> </ul> |

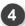

1. Use the 'Drag fields between areas" function:

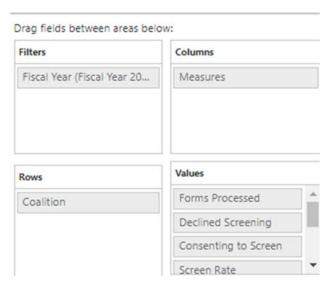

- a. Click on a filter, column or row and drag it to another area.
- b. You can also drag and drop the variable from this section of the report into the blue section of the report (see section 5 for more detail).
- Use the 'Pivot Table Field List' to select other variables for your report by clicking the small triangle to open the selection. Check the box that appears. Your report will automatically include the new, selected variable. You can move the variable to another location such as row, column, or filter.

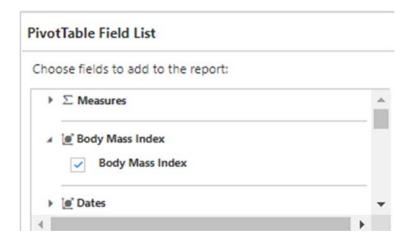

5

# **Report Results**

Your report is presented in a data table. The dark blue line above the report itself shows the title of this report. For example, click on the first standard report called Prenatal Screening Results. The long name in the report itself ("Forms Processed by Consenting to Screen by Consent Rate by Positive Score by Percent Positive Screens by Referred Based on Other Factors by Participating In Healthy Start by Residence Coalition County") tells you all of the selections that were made to present this report. Mother's Coalition

County is the row variable. The columns are Declined Screening, Forms Processed, Consenting to Screen, Consent Rate, Positive Score, Percent Positive Screens, Referred Based on Other Factors, and Participating in Healthy Start.

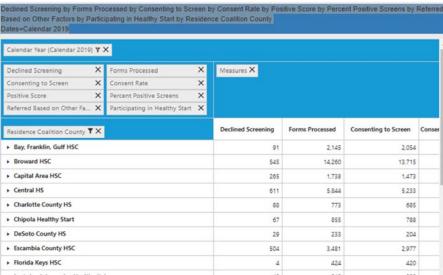

You can see at a glance which items are selected by looking at the boxes at the top of the table. The four lighter blue sections of the report, above the data itself, tell you which filters (the blue line at the top), values and columns (the second blue line), and rows (the third blue line) are being used in this report. You can easily change selections by clicking the X to remove that item. Click the filter symbol on the left side of the X to see the selection options for each measure and filter based on what you want to see.

If a measure has selection options that are grouped together, you can click on the arrow symbol in the table itself to get more detail about that measure.

 For example, clicking ➤ shows the detail for each coalition by splitting it into its counties. Click again on the ▼ to contract it.

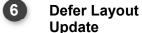

Defer Layout Update lets you make multiple selections before the data is displayed or refreshed.

- This feature is best used when you have large amounts of data that will be generated such as zip codes.
- When selected, EVERY TIME YOU MAKE A CHANGE, you
  must click "submit" for the data to be refreshed on your screen.

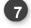

#### **Data Notes**

This section gives additional, general information about the data including when the provisional data is updated.

# **Frequently Asked Questions**

### How do I get data just for my county or coalition?

Select a standard report that uses county, for example, Prenatal Screening Results. In the data table, click the filter icon of COALITION. You will see all coalitions displayed. Uncheck the county or counties in the coalition that you want by clicking their selection boxes. Click "OK" at the bottom of the listing. Your new report will show up in the table. When multiple coalitions are selected, a total is shown on the bottom row. You can add the coalition variable to any report and then filter it as described.

#### How do I get the state total without seeing all the counties?

Although there is a total at the end of all rows, here is an example. Select this standard report: Prenatal Screening Results. In the left section where it says, "Drag fields between areas below", click and drag "Coalition" from the ROWS into the gray section of the FILTERS box. Now the state total is what is included in your report. You can also click the X to remove "Coalition". In this case, the state total will be shown.

#### How can I format the data in my excel export as numbers?

Initially, the cells in the excel export are NOT numbers. This is so the report can have titles, column and row headings. To convert the data to numbers, select a cell or range of cells, and *right click* on the exclamation icon. • Then select 'convert to number'. The green triangles in the cells will disappear and your data is reformatted into numbers.

| 7,121,570 Number Stored as Text |
|---------------------------------|
| Number Stored as Text           |
| real index stored as rext       |
| Convert to Number               |
| Help on this Error              |
| <u>Ig</u> nore Error            |
| Edit in <u>F</u> ormula Bar     |
| Error Checking Options          |
|                                 |

#### My table is blank!

A blank table means your selections resulted in no data. If this happens, there is no data for your selections. For example, you may have removed the measure, or you may have removed all selections from a row, column or filter area. If this is the case, add some selections. Another reason may be that, given the combination of factors you have selected, there were no occurrences. If your age range is small, the number of years is small, or the geography (county, city, zip code) is a small area, then it is possible there were not any of the events you selected. Try expanding the selection criteria to obtain results.